単語を追加する方法(IC レコーダーを使って)

用意するもの

IC レコーダー(PCM 録音可能なものがお勧め。MP3 録音でも WAVE 形式に変換すれば可)

フリーソフト SoundengineFree

(入手先:http://soundengine.jp/software/soundengine/)

Freemake Video Converter

(入手先:http://www.forest.impress.co.jp/docs/review/20101126\_409292.html)

1. まず「声を吹き込みます」

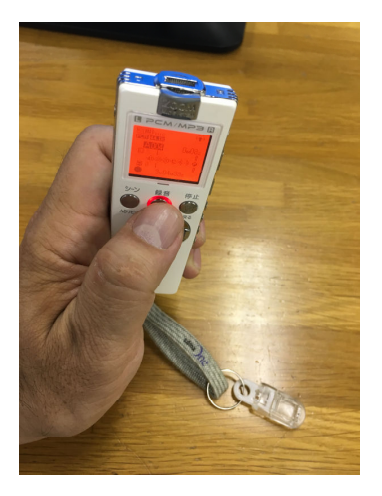

2.パソコンにつなぎます。

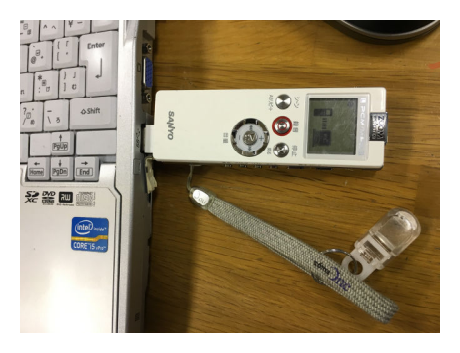

3.IC レコーダーの中身が、こんな感じで画面に表示されます。

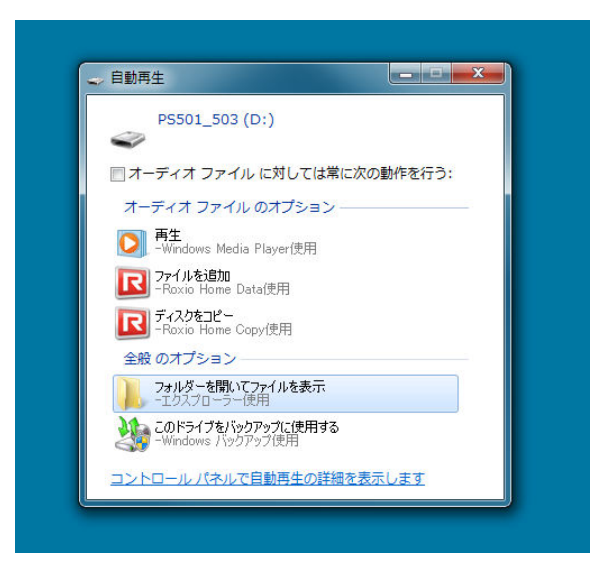

#### 4.ここでは MIC\_A を選びます

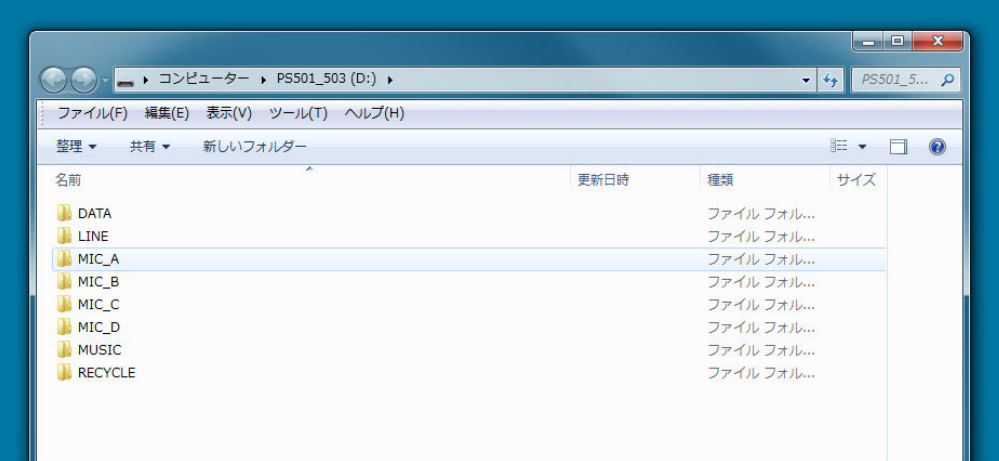

5.「こんにちは」が入っている 006A\_160502\_2226 にマウスをあわせ

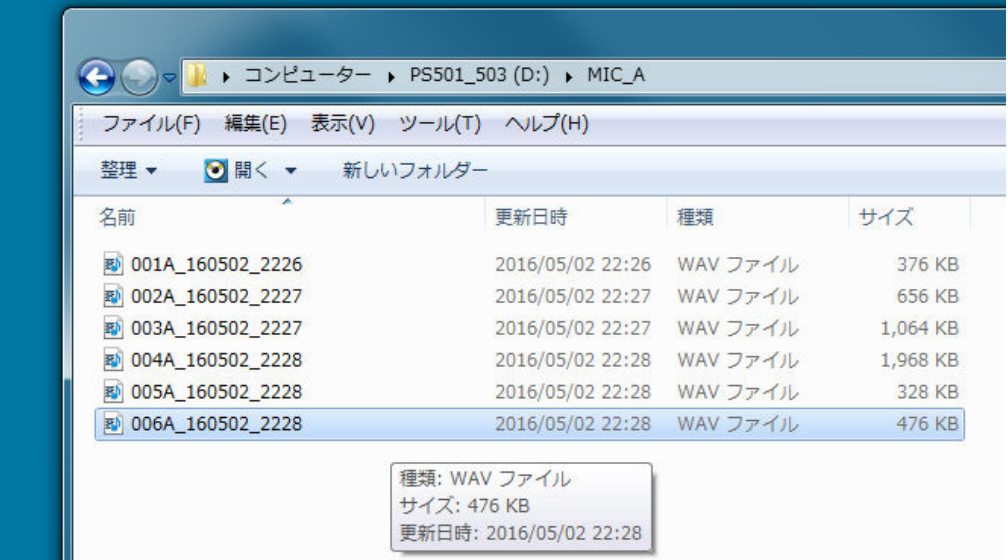

6.「こんにちは」が入っている 006A\_160502\_2226 をデスクトップにドラッグします。

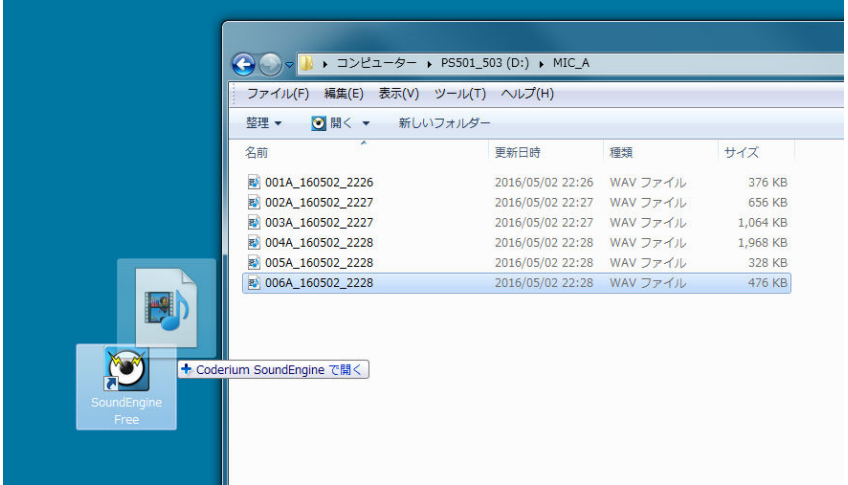

7.「こんにちは」が入っている 001A\_160502\_2226 をデスクトップで SoundengineFree で開きます。

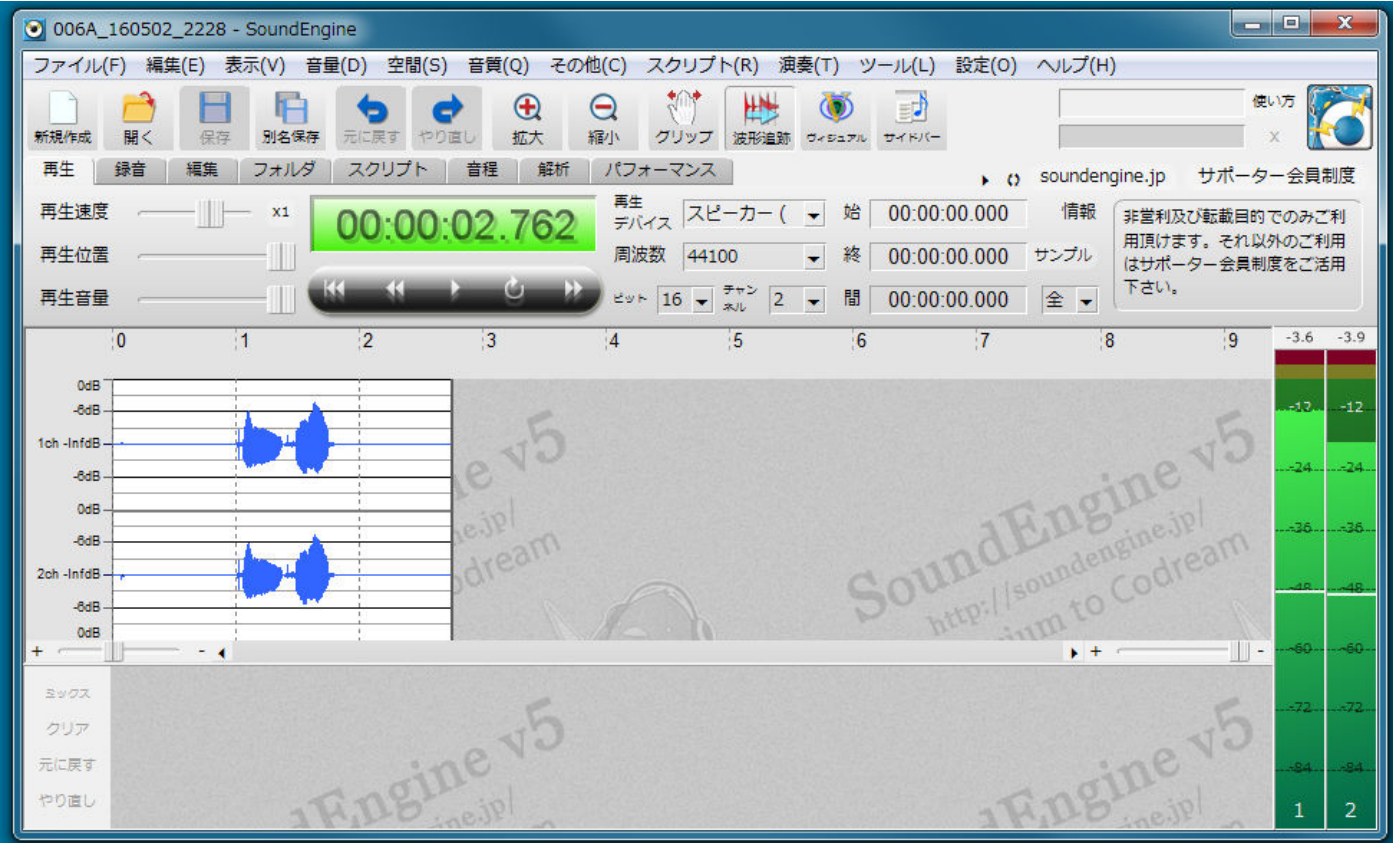

#### 8.チャンネルを2から1にします

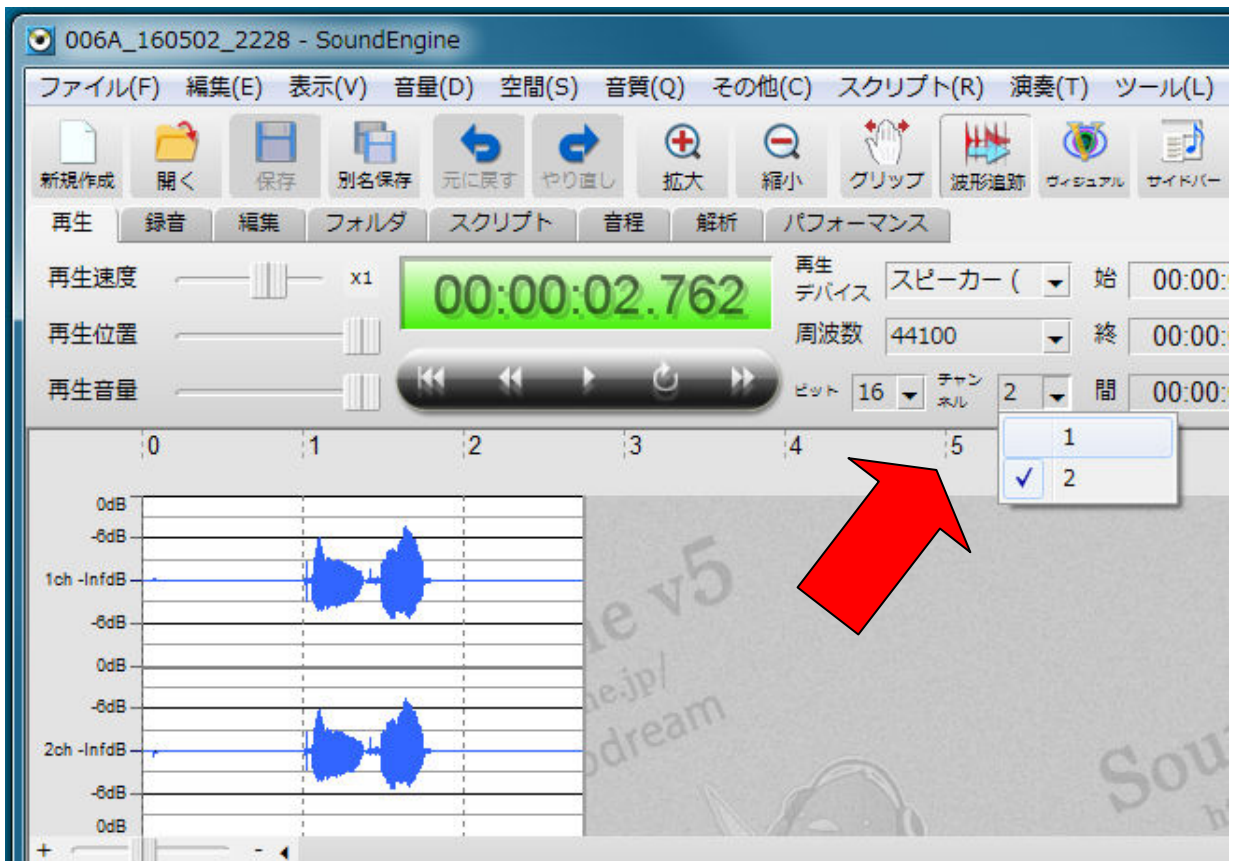

# 9. OK を押します

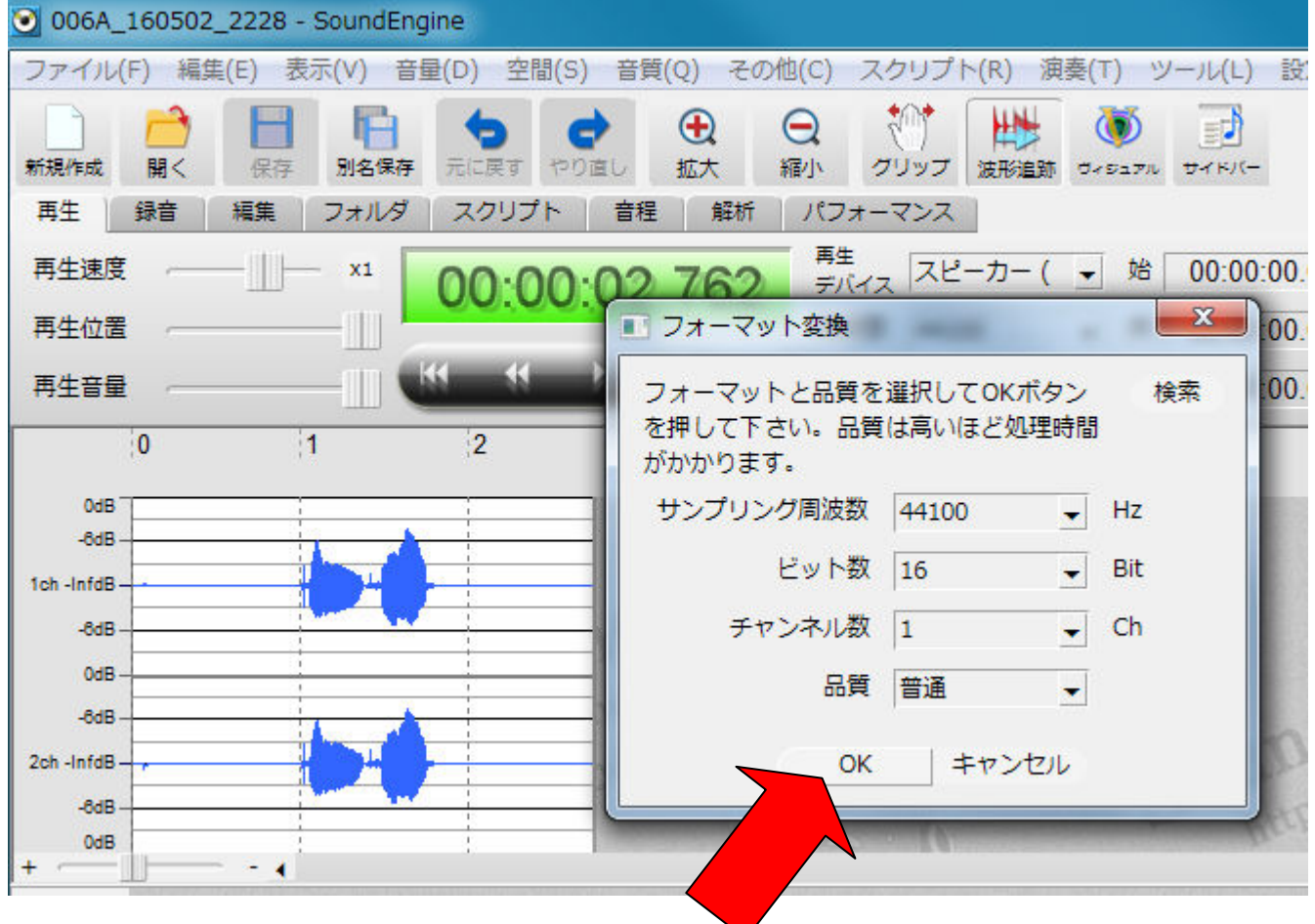

## 10.モノラルになりました。

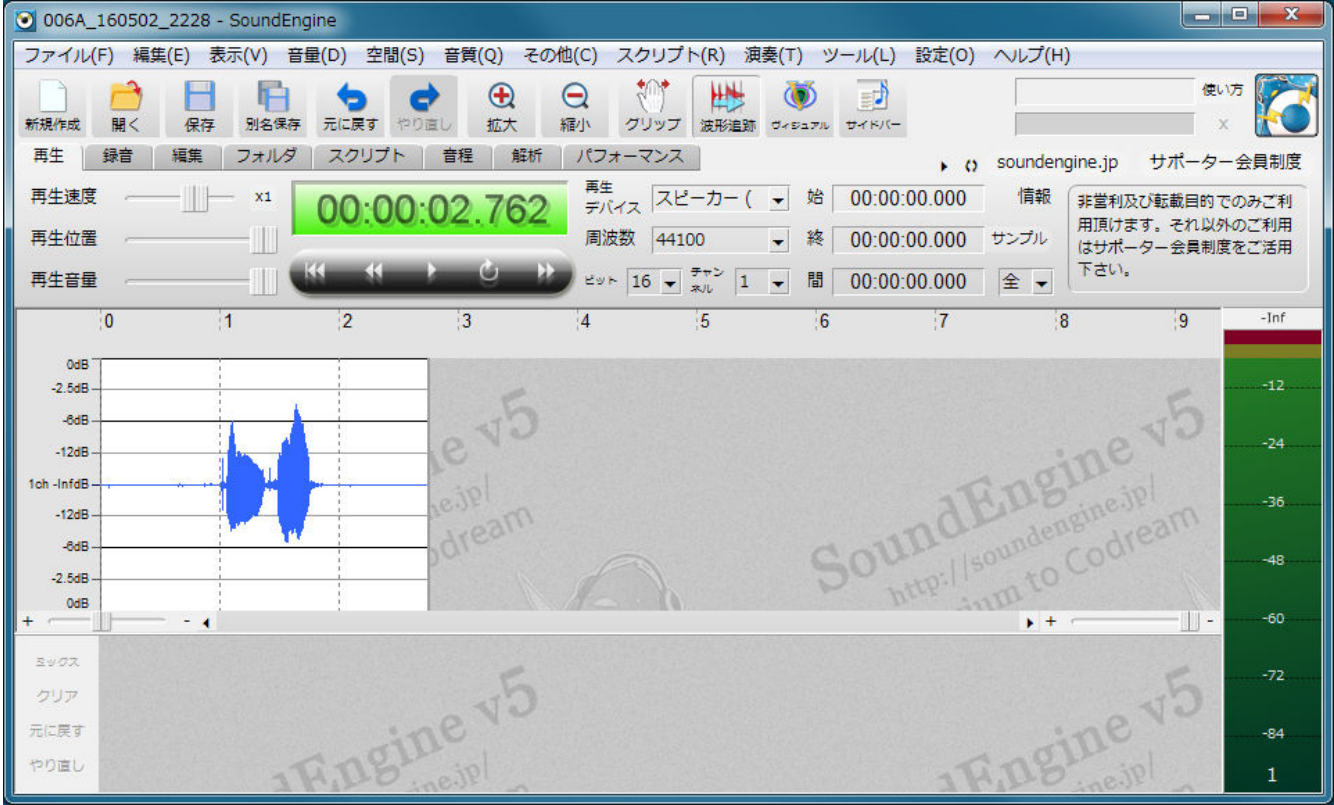

## 11.MyVoice の音素編集を立ち上げ、新規 Wave をクリック

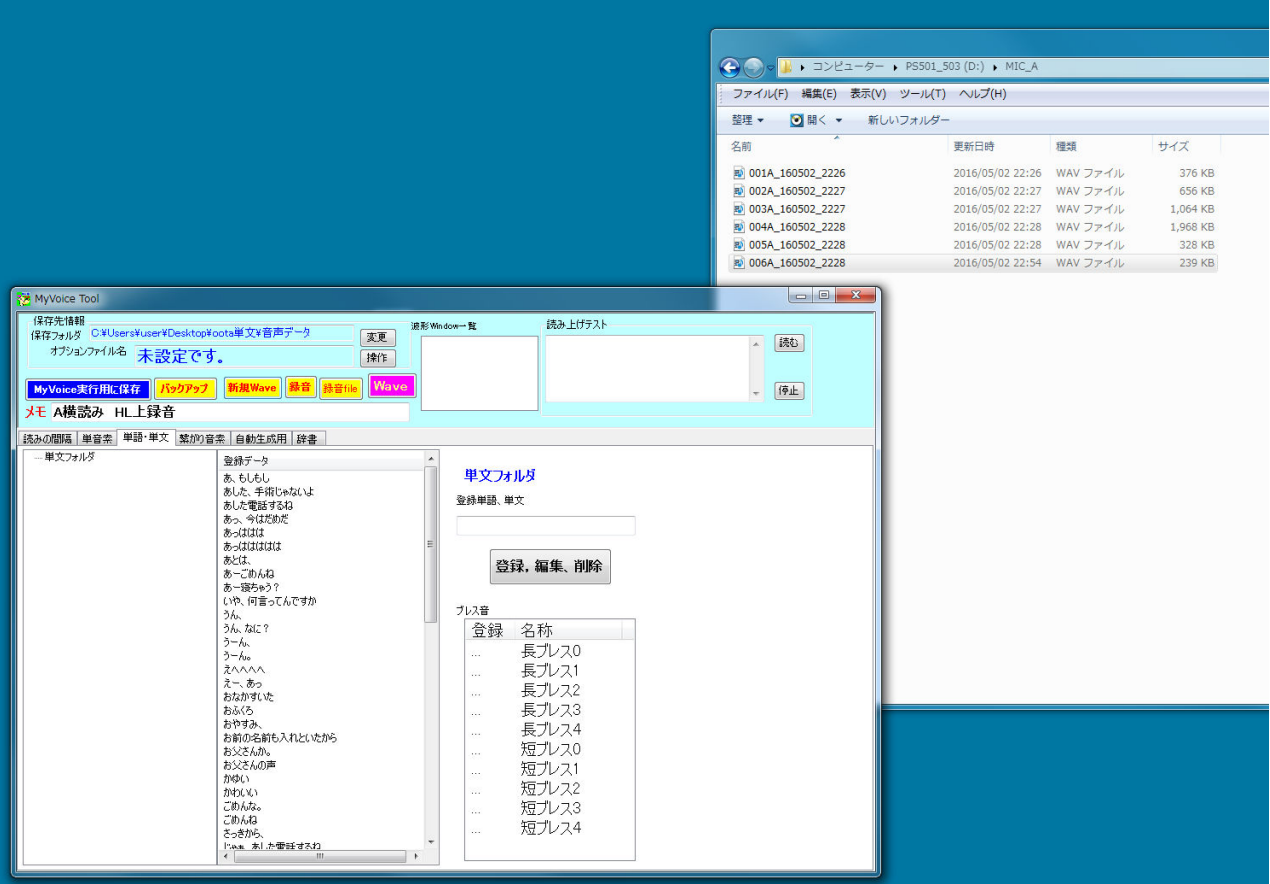

## 12.006A\_160502\_2228 を出てきた白い窓へドラッグ

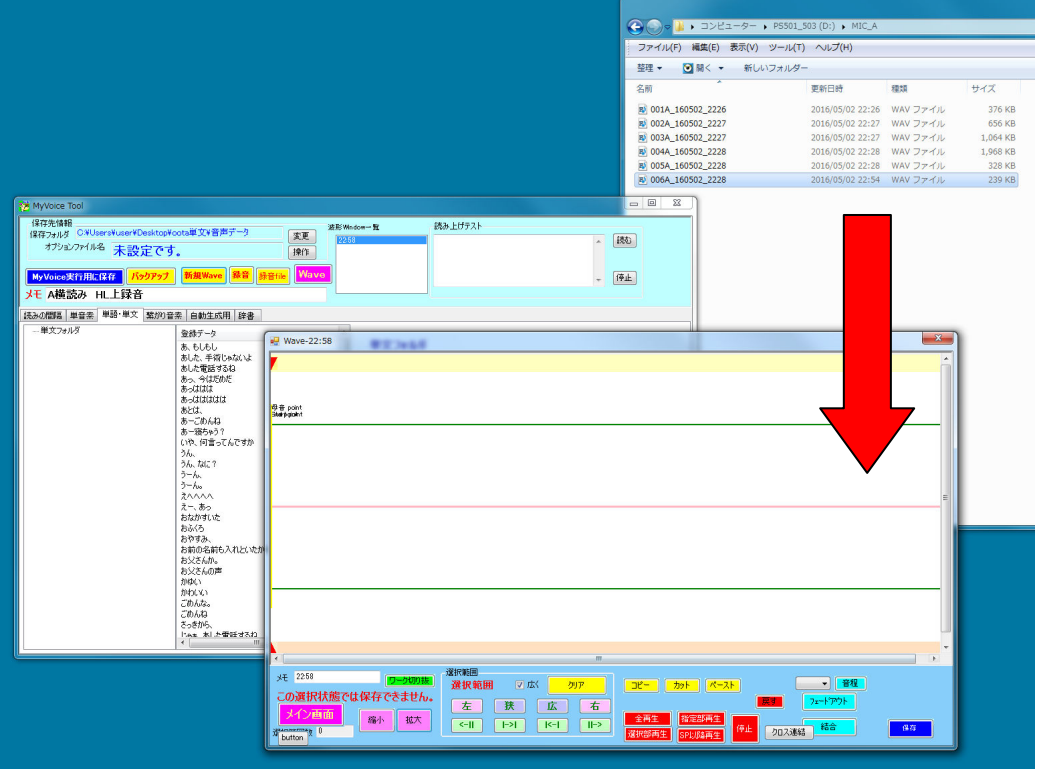

#### 13.ドラッグするとこうなります。

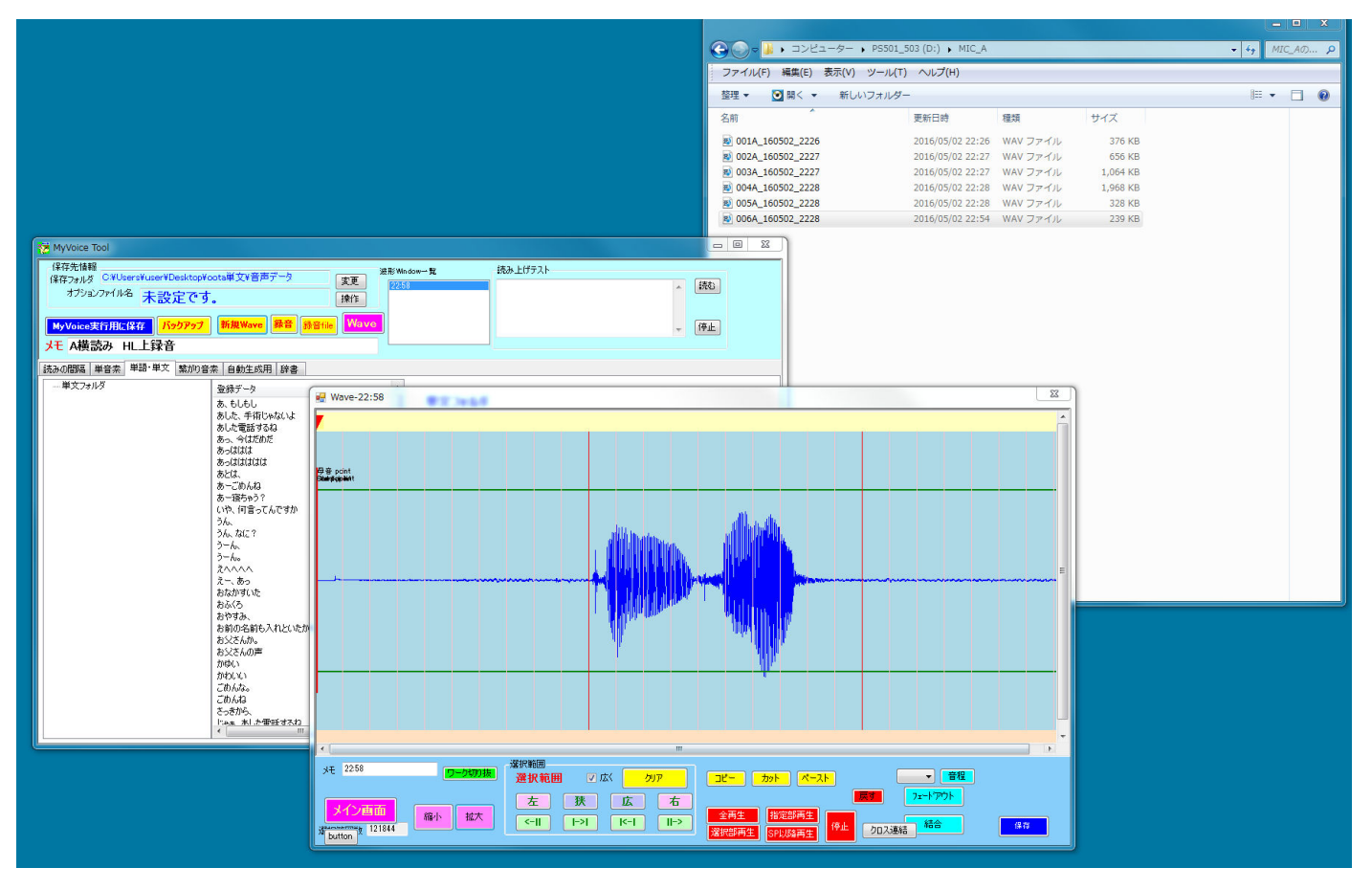

14. 波形の中央をダブルクリック(水色の選択範囲が波形の前後にこないときは中央横線のわずか上で右クリ ックして「しきい値」の設定をします。その結果が、ピンク色の幅であらわされています)

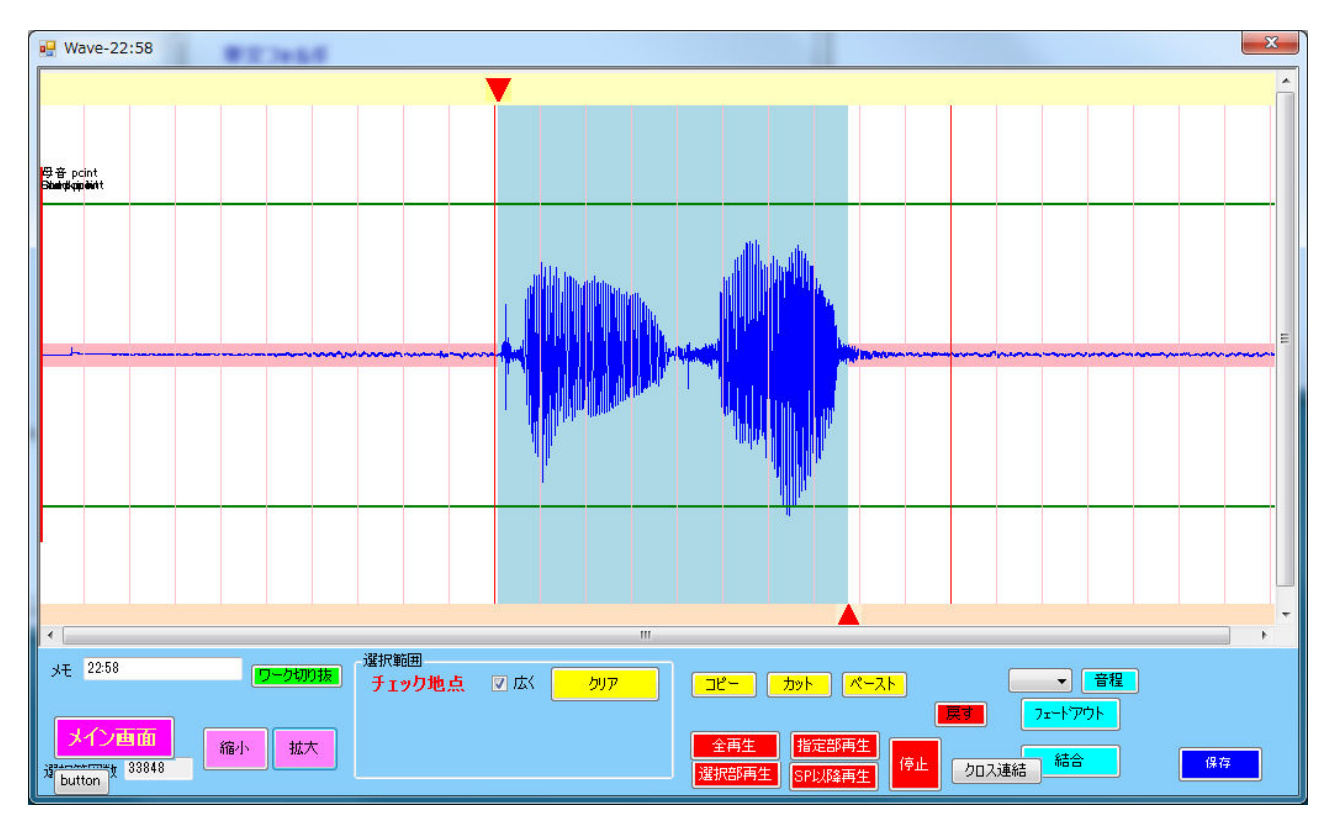

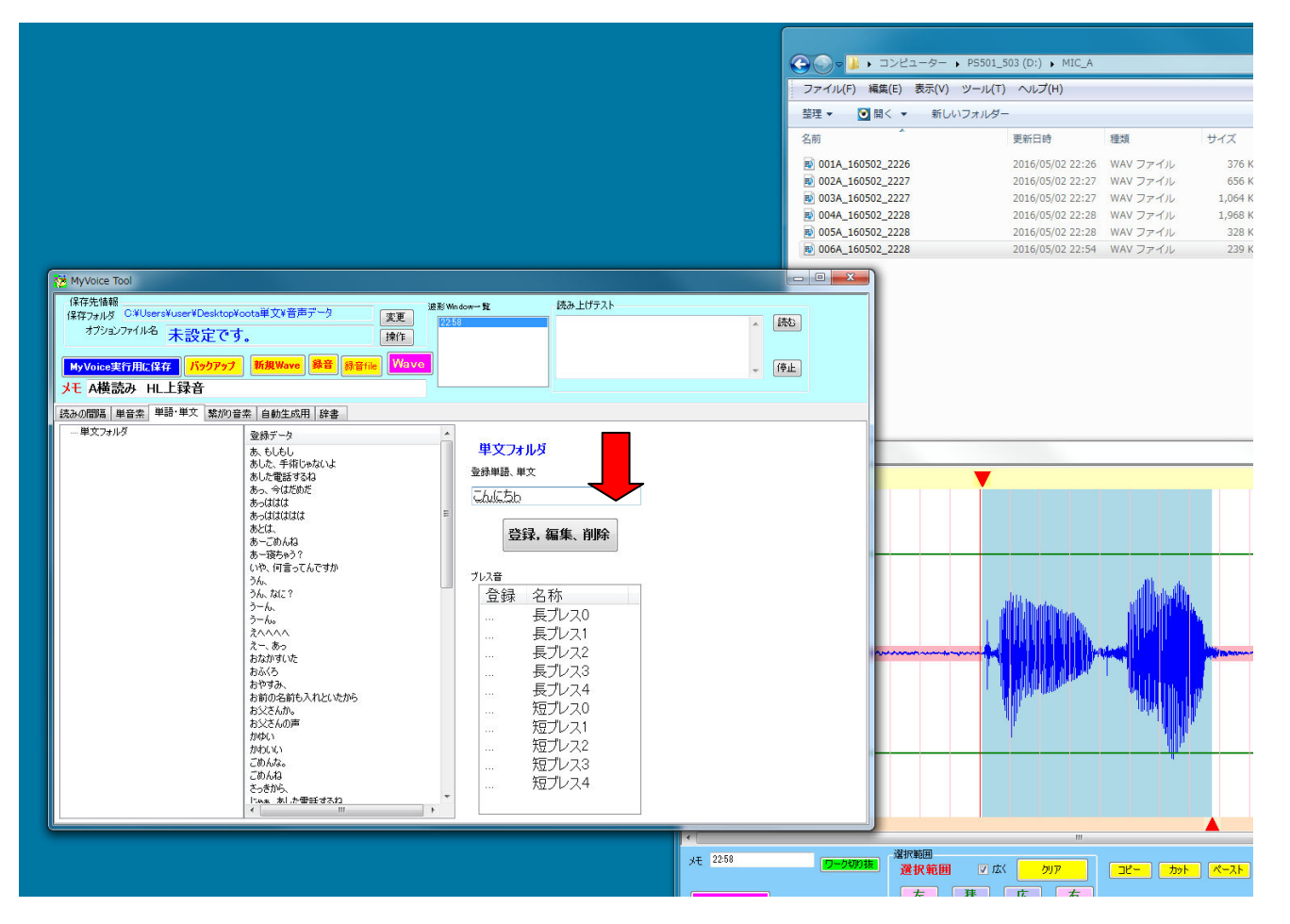

16.HeartyLadder で以下のように文字を入れると

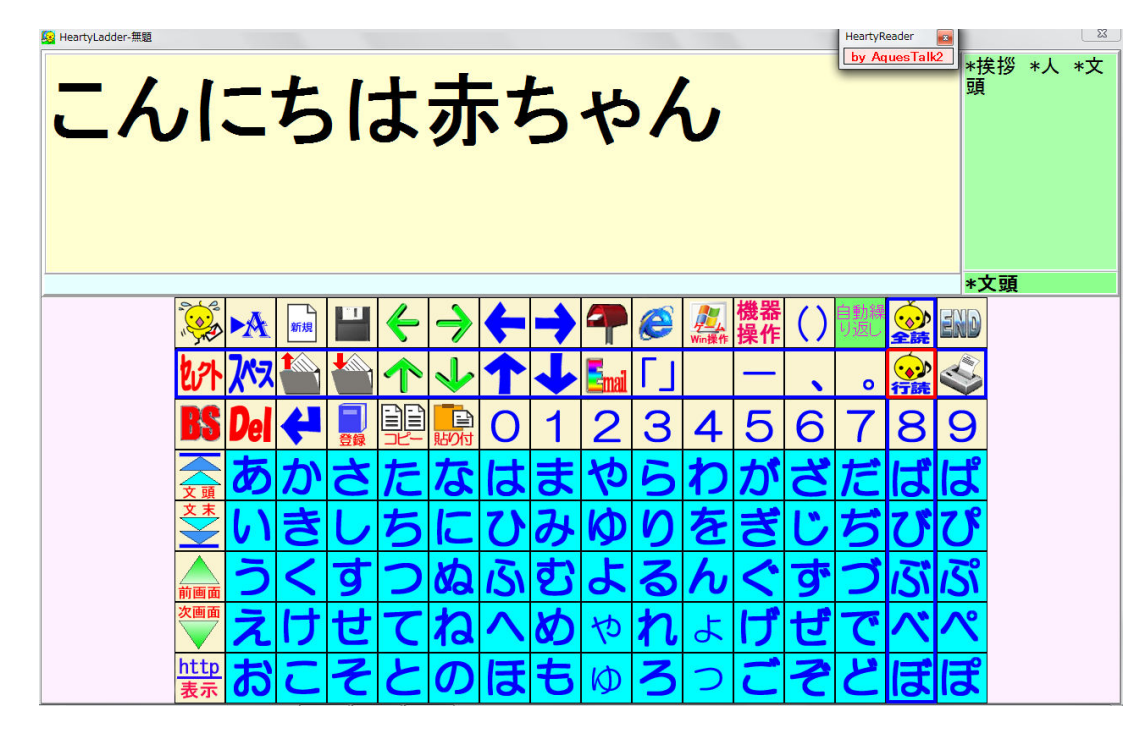

「こんにちは」+「あ」+「か」+「ちゃ」+「ん」で再生されます(「赤ちゃん」が単語録音されてない場合)

#### iPhone をつかって

#### 1アイホンに録音します。

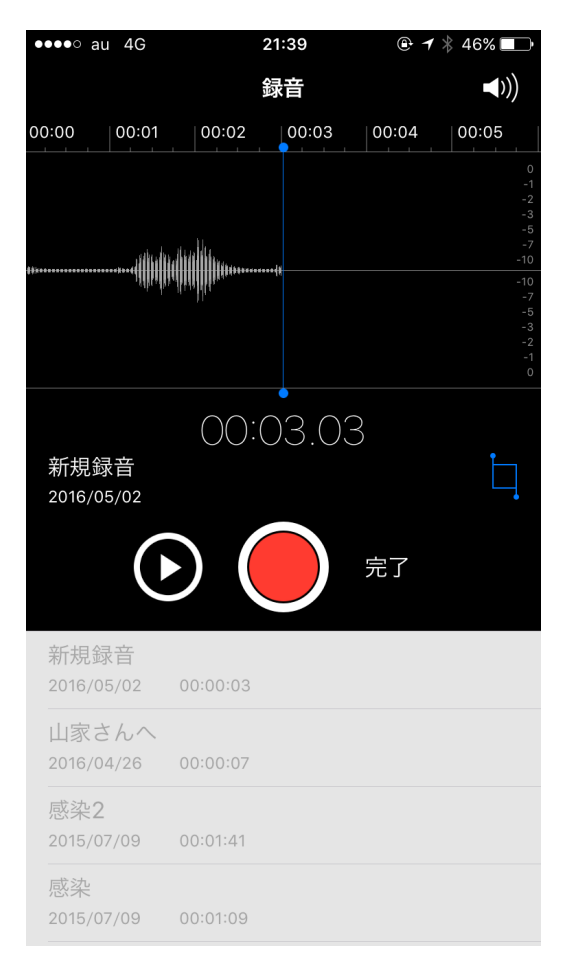

#### 2.できた音声ファイルに名前をつけます。

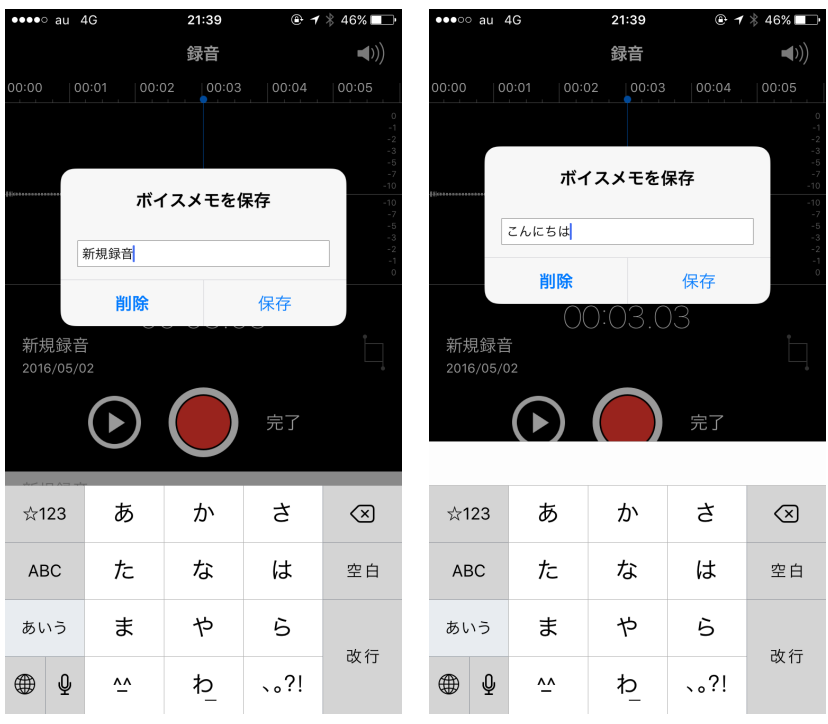

# 3. 保存しているファイルを選び、↑で、メールに添付してパソコンに送ります。

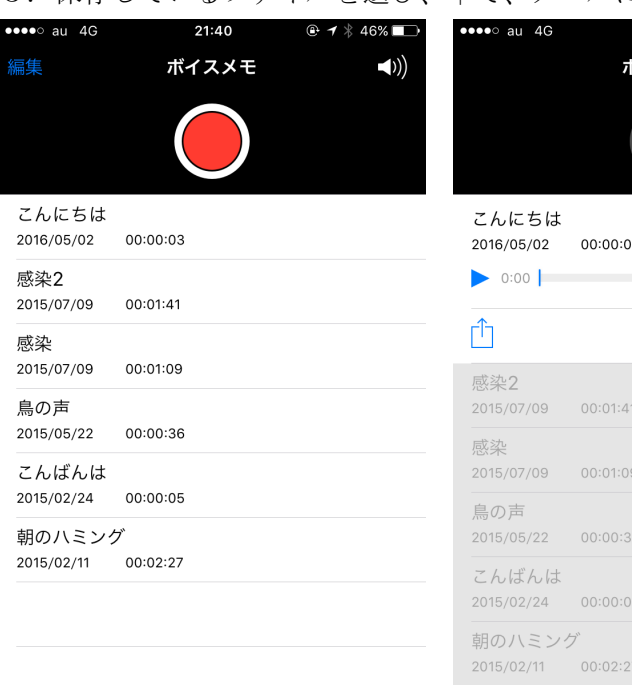

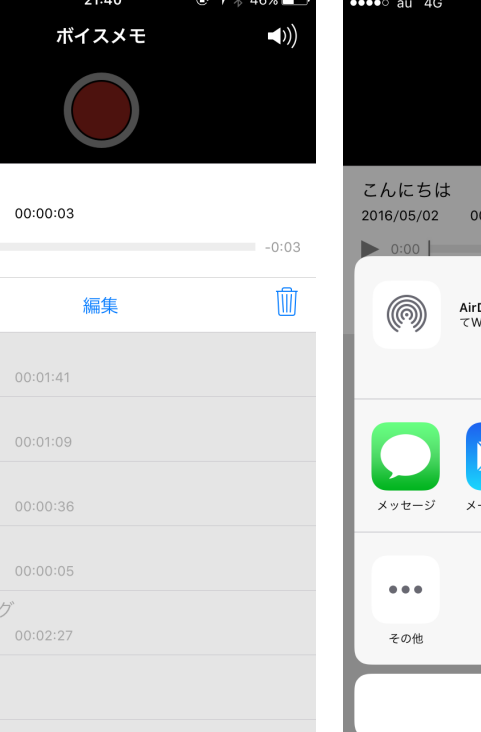

送信  $\bigoplus$ 

 $\blacksquare$ 

# 21:40  $0.7$   $*$  46% ボイスメモ  $\blacktriangleleft$  $0:00:03$ **:Drop。Air**Drop経由で共有する場合は、タップし<br>Ni-FiやBluetoothをオンにしてください。  $\begin{smallmatrix} \bullet & \bullet & \bullet \end{smallmatrix}$ ールで送信 "メモ"に追加 その他 キャンセル

#### 4.(ここでは)自分宛てに送信します。

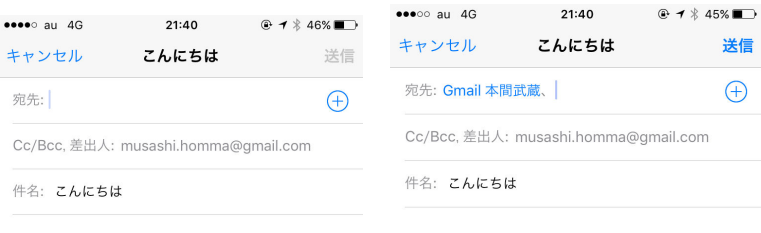

 $\mathbf{F}$ こんにちは.m4a

#### iPhoneから送信

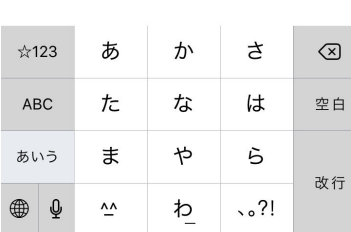

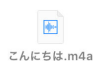

#### iPhoneから送信

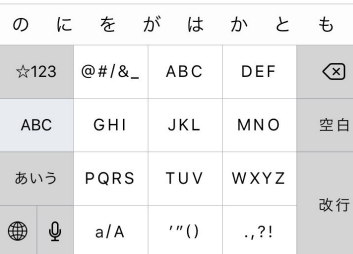

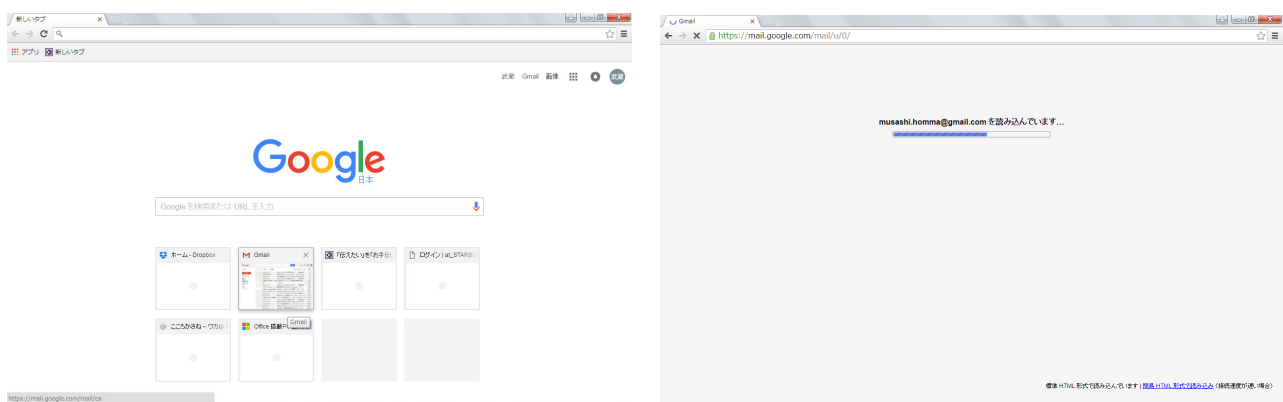

# 6.自分のアドレスに来ていました。

5.

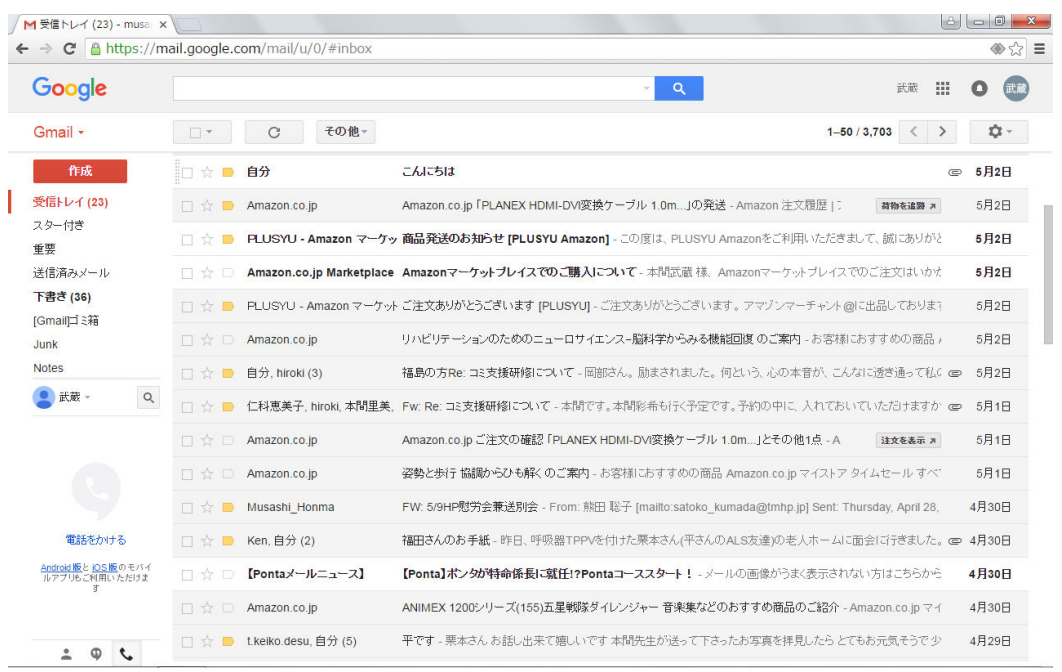

# 7.メールをあけたところ

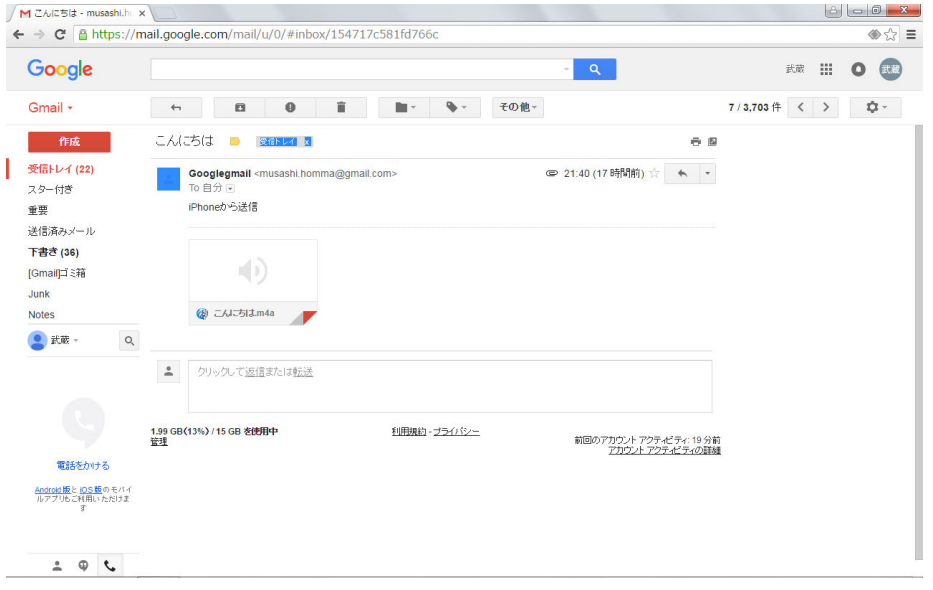

# 8.音声データをパソコンにダウンロードします。

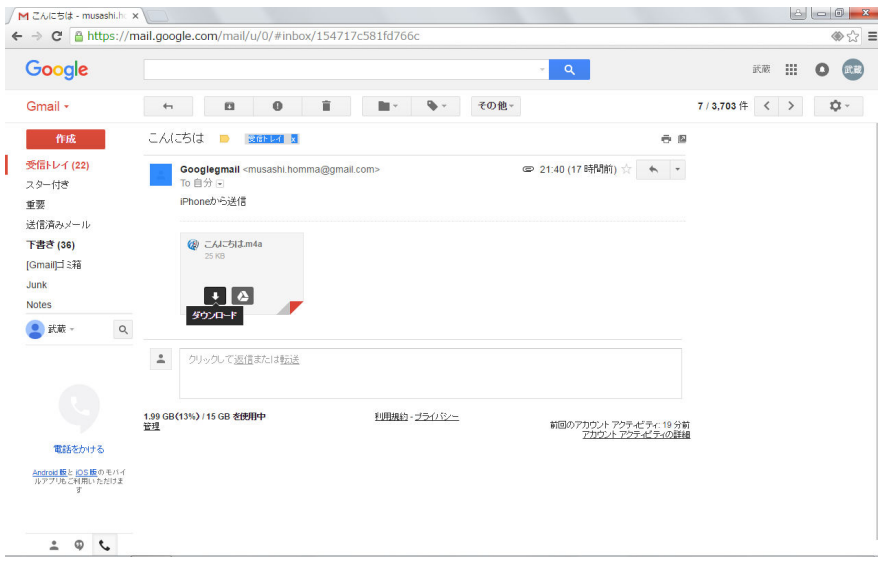

9. パソコンに取り込めました。

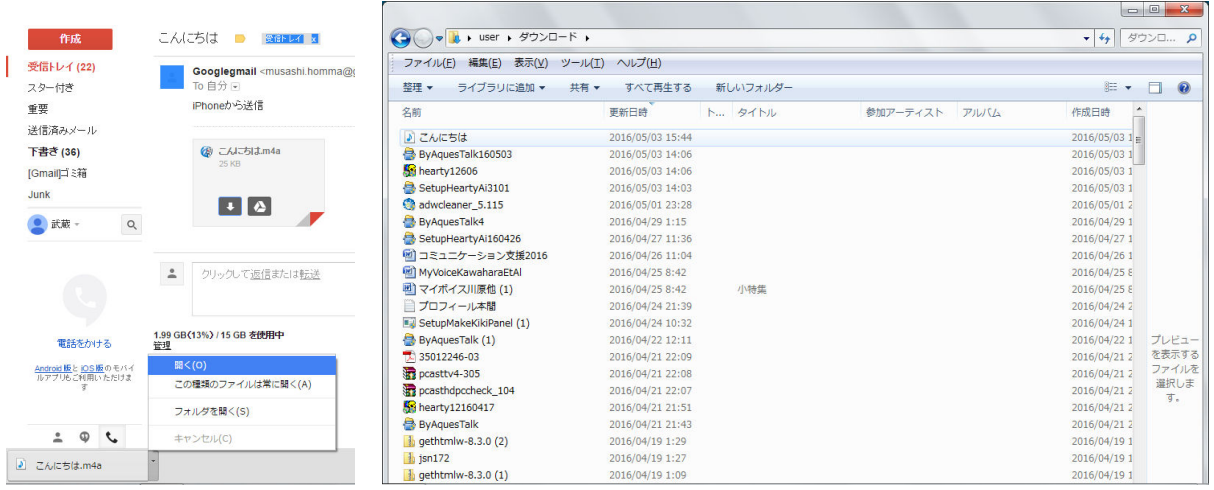

# 10. パソコンへ取り込んで再生してみたところ。

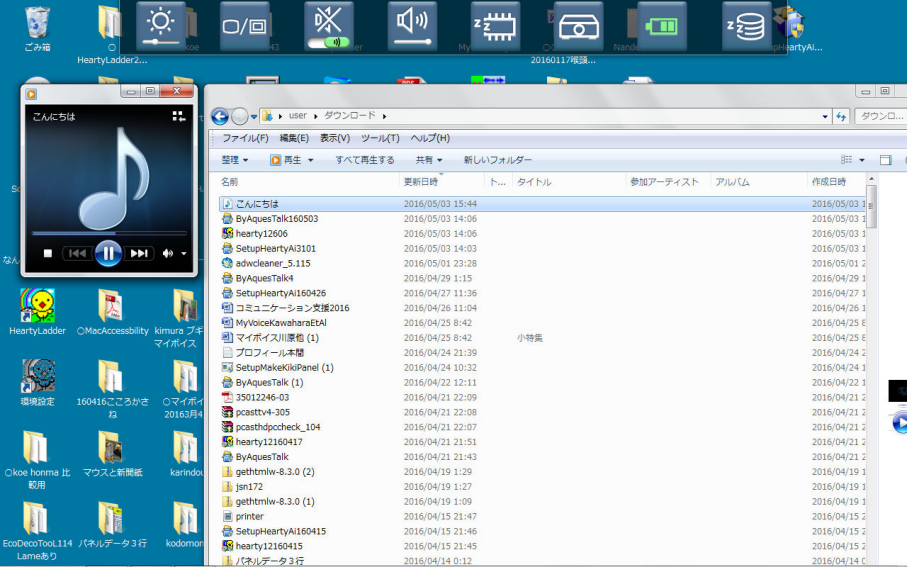

#### 11.そのままの形式はM4A

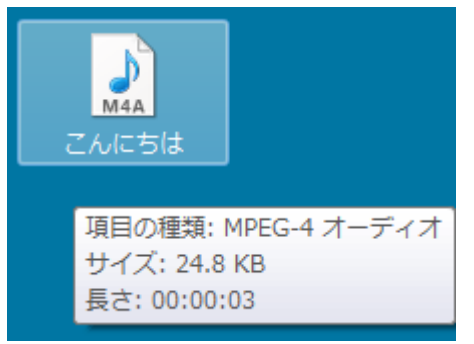

#### 12それを Freemake Video Converter で WMV へ

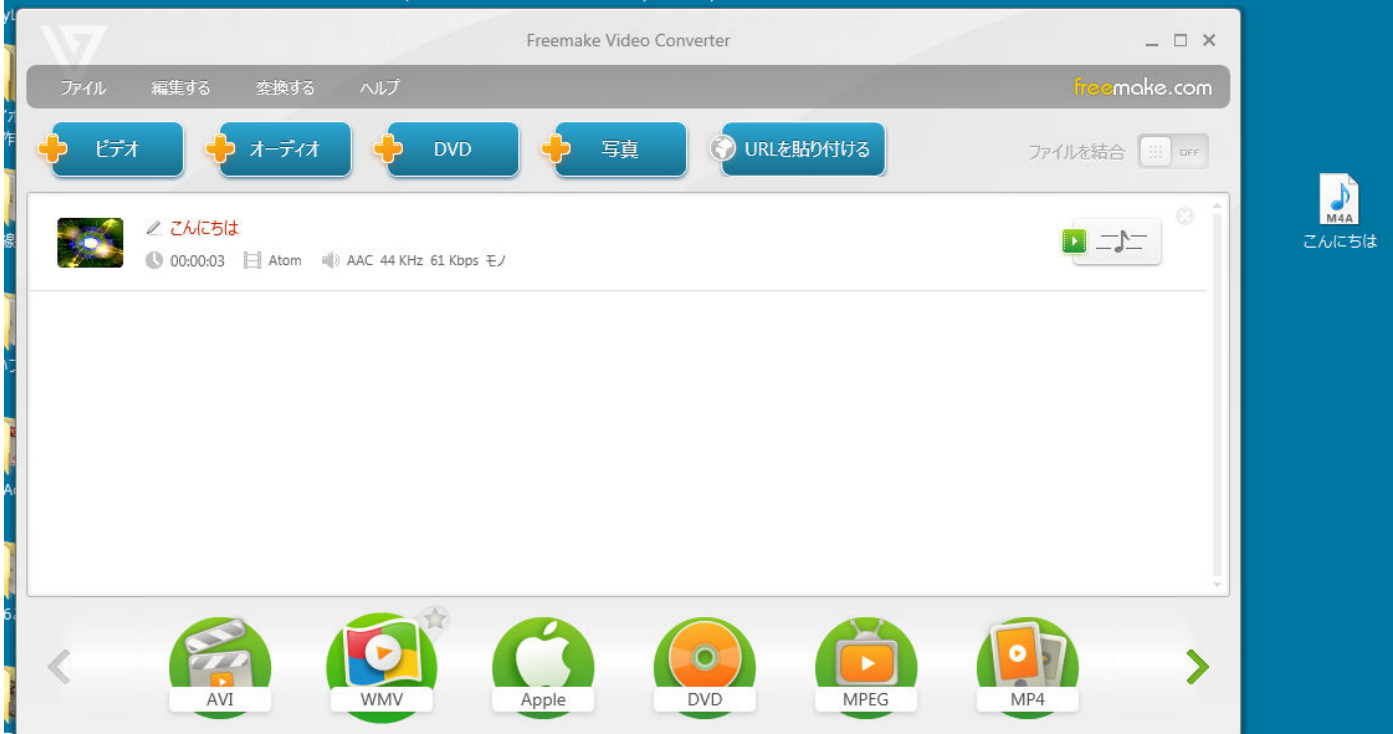

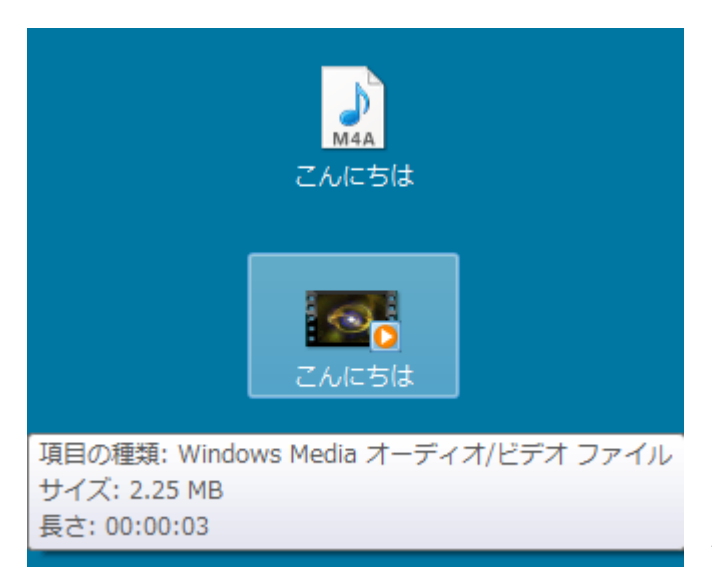

WMV 形式の「こんにちは」ができました。

#### 13.WMV を、AnyVideoConverter でもう一度変換 WMV→wave へ

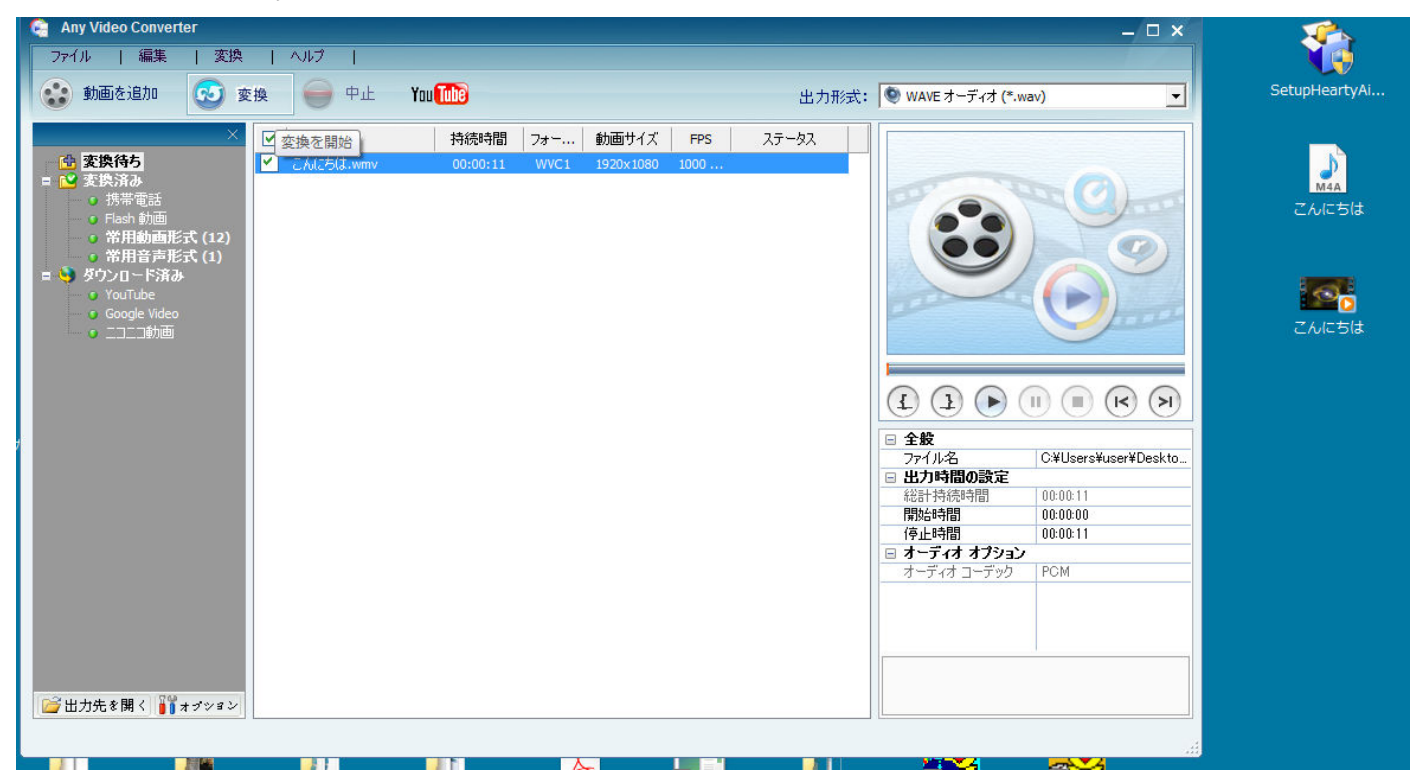

できた WAV を SoundengineFree で開きました。

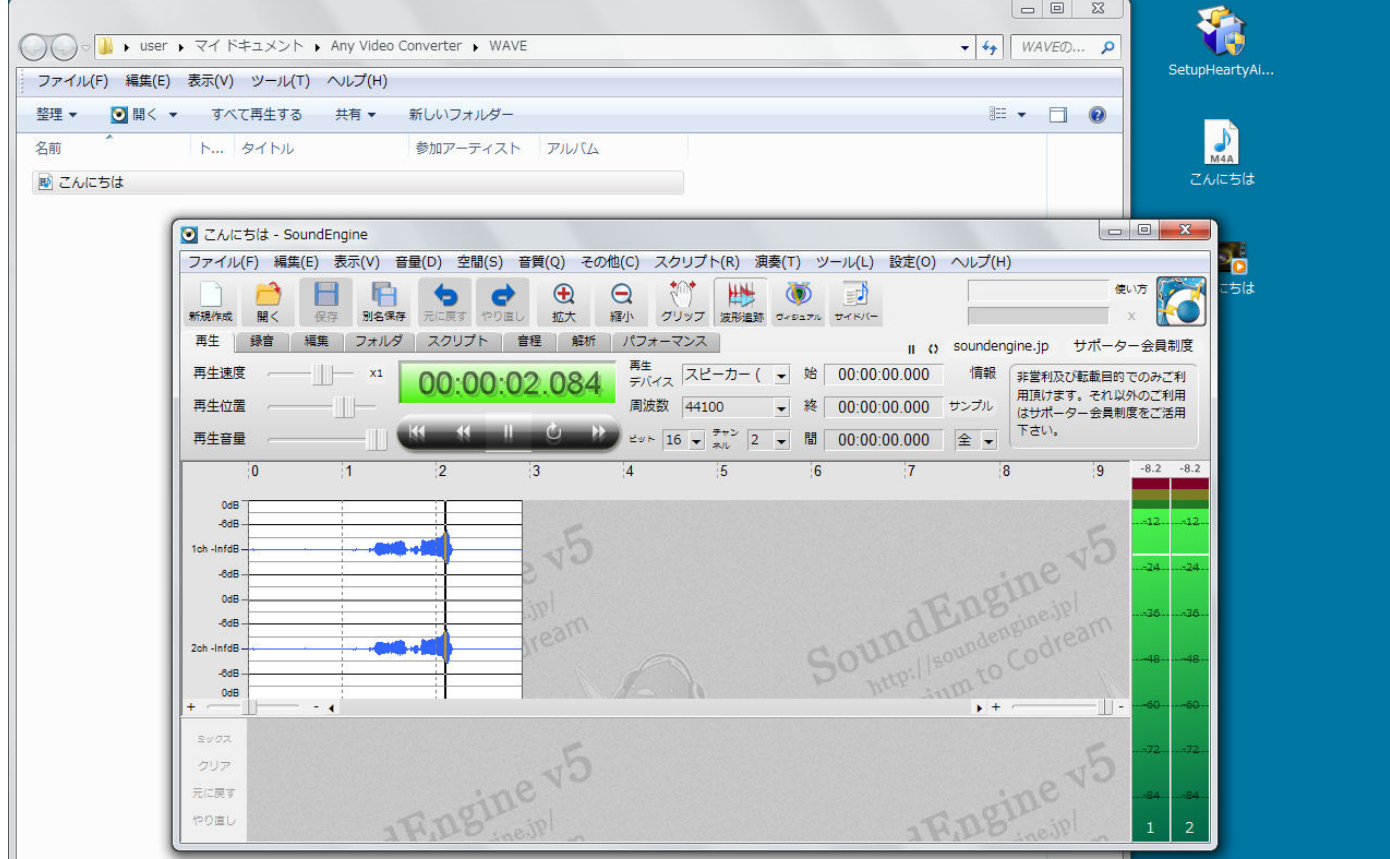

ここからは3ページの7から同一手順です。

注意)

もし、複数の単語を吹き込んで一気に行う場合は、ひとつの録音が30秒程度でお願いします。

それ以上の長い読み上げの場合は、SoundengineFree で30秒程度を選択して、画面の外にドラッグすること で選択範囲のファイルができます。

マイボイスの音素編集の画面で、単語単位の山なりをダブルクリックすることで単語単位を選択できますが、選 択範囲を手作業で変えるには、選択範囲の上下にある赤い▼▲をドラッグでずらします。